「Android 開發技術每隔幾年就徹底改變一次,這種書很難寫,Griffiths 幾乎完全改寫了這本經 典的第三版,用很厲害的方法來展示現代的 Android app 究竟是怎麼開發的。總之,他們再次 寫出這個領域最棒的書籍。如果你想要用正確的方式來建構 Android app, 買這本書就對了!」

#### — **Ken Kousen**,**Kousen IT** 公司總裁

「寫一本準確易懂的書很難,但 Griffiths 伉儷做到了,他們用清楚、準確的方式講解複雜的 Android,即使是新手也能理解,給我留下非常深刻的印象。」

#### — **G. Blake Meike**,**Android** 開發者

#### 暨《**Programming Android** 第二版》的共同作者

「Dawn 與 David 很用心地將 Java 範例修改成 Kotlin,把第三版變成優秀的現代 Android 開發 學習資源。」

### — **Duncan McGregor** 與 **Nat Pryce**, 《**Java to Kotlin: A Refactoring Guidebook**》的作者

「很感謝你們出版這本書,我是 Android 開發的新手,這本書很清楚地解釋了每一件事情。」

#### — **Ambreen Khan**,**Android developer**

「 Android 開發已經不一樣了,而且差異很大,讓這本書成為你的好友,準確且熟練地引導你在 正確的場合以正確的方式安心地學會游泳,在你享受許多樂趣的同時,避開電力食人魚、非同 步毒蛇,以及性能水蛭出沒的水域。」

#### — **Ingo Krotzky**,**Android** 學員

在全新的開始

機器散發魅力

心中諸多疑問

本書一一指明

— **Susan B. Brenner**,機器詩人

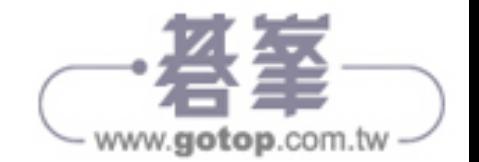

## 《深入淺出 **Kotlin**》推薦文

「本書清楚、直覺、易懂,如果你是 Kotlin 新手,這是很棒的入門書籍。」

#### — **Ken Kousen**,**Kotlin** 官方訓練師,**JetBrains** 認證

「深入淺出 Kotlin 絕對可以幫助你快速掌握這個語言,為你打下深厚的基礎,並幫你找到寫程式 的樂趣。」

— **Ingo Krotzky**,**Kotlin** 學員

「終於不需要為了學 Kotlin 而學 Java 了,我一直在等待這本簡明、有趣的書籍。」

#### — **Matt Wenham** 博士,資料科學家與 **Python** 程式設計師

「Kotlin 是炙手可熱的新興語言,在科技產業中,它的人氣還在不斷上昇。《深入淺出 Kotlin》 用有趣、平易近人的方式,從頭開始教你如何撰寫 Kotlin。本書使用 IntelliJ IDEA 的截圖、在 程式碼周圍加上注釋,以及各種視覺效果,貼心地幫助想學程式的讀者。

> — **Amanda Hinchman-Dominguez**,**Android** 工程師, **Google Groupon** 與 **Kotlin GDE**

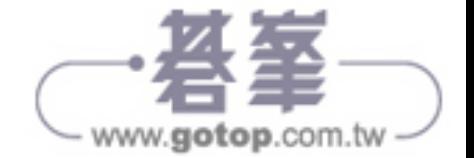

# 1 千里之行, 始於足下

# 一頭栽進 Android 世界

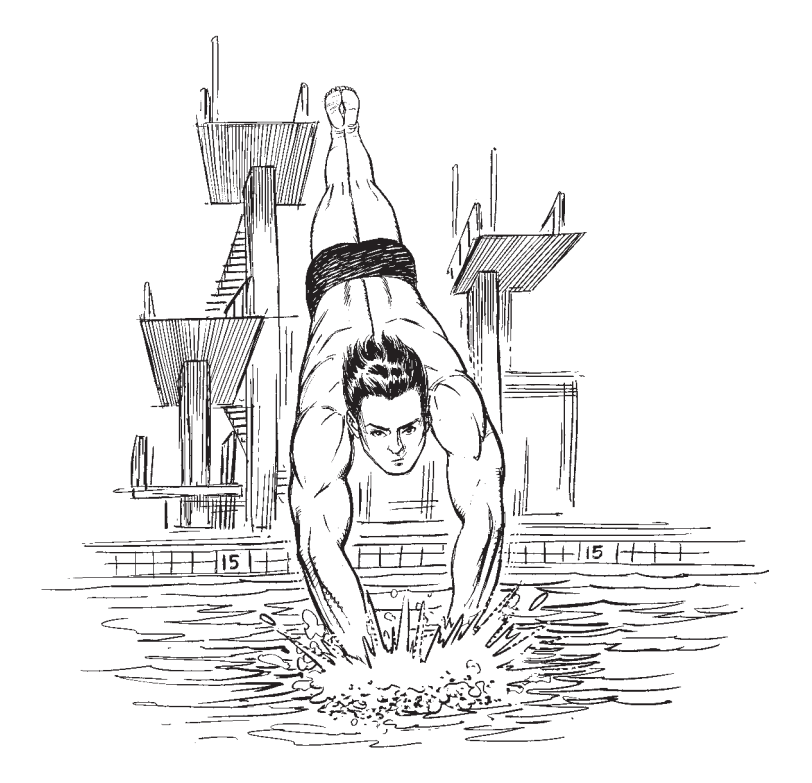

Android 是世上最受歡迎的行動作業系統。全球有數十億 Android 用戶等著下載你的下一個好點子。在這一章,你將藉著建構基本的 Android app 並修改它,來了解如何將腦海中的想法化為現實。你將知道如何 讓它在實體與虛擬設備上運行。在過程中,你將認識所有 Android app 的兩項 核心組件:**activity** 與 **layout**。讓我們開始潛水吧!

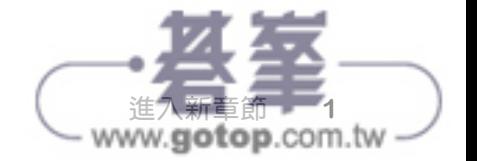

# 歡迎光臨 **Android** 小鎮

Android 是世上最受歡迎的行動作業系統。根據最新的 統計,全球有超過 30 億台活躍的 Android 設備,這個 數量仍在成長。

Android 是以 Linux 為基礎且開放原始碼的綜合平台, 由 Google 支援。它是一個強大的開發框架,涵蓋讓你建 立偉大 app 的所有事物。此外,它可讓你將這些 app 部 署到各種設備上,包括手機、平板⋯等。

那麼,Android app 的主要元素有哪些?

# **Activity** 負責定義 **app** 可做什麼事

每一個 Android app 都有一或多個 **activity**。 activity 是一種特殊的類別, 通常是用 Kotlin 寫成的,它負責控制 app 的行為,以及決定如 何回應用戶。例如,如果 app 有按鈕,你要在 activity 裡面用程式來說明當按鈕被用戶按下 時該如何動作。

# **layout** 負責定義每個畫面的外觀

典型的 Android app 有一或多個畫面。你要 用 **layout** 檔案或其他的 activity 程式來定義 每一個畫面的外觀。layout 通常是用 XML 來 定義的,每一個畫面都可以放入按鈕、文字、 圖像⋯等組件。

還有其他檔案

除了 activity 與 layout 之外, Android app 通 常還需要一些額外的資源,例如圖像檔與應 用程式資料。你可以將額外的檔案加入 app。

Android app 其實只是被放在特定目錄裡面的一群檔案。當 你建構 app 時,這些檔案會被包在一起,產生一個可在設備 上運行的 app。

我們將使用 Kotlin 與 XML 來建構 Android app。我們 會在過程中解釋所有事情, 但你也要稍微了解 Kotlin, 才能充分理解這本書。

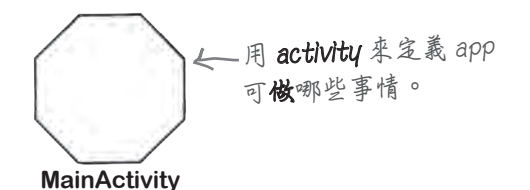

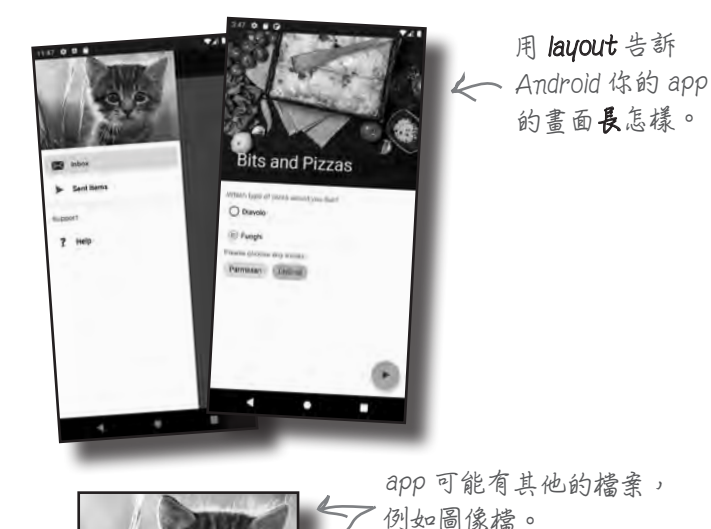

www.gotop.com.tw

**2** 第一章

# **activity** 與 **layout** 是 **app** 的骨幹

典型的 app 一起使用 activity 與 layout 來定義 app 的用戶 介面。layout 可讓 Android 知道如何排列各個螢幕元素, activity 可控制 app 的行為。例如,如果 app 有按鈕, 你 要用 layout 來指定它的位置,用 activity 來控制當它被用 戶按下時會怎樣。

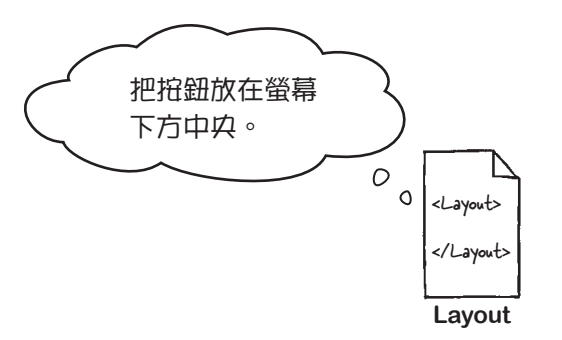

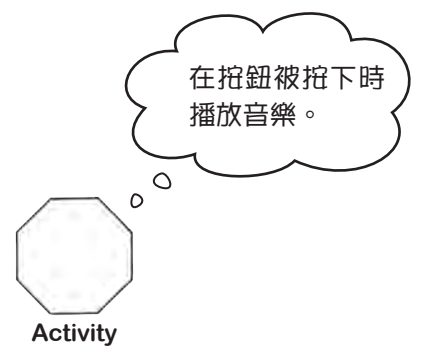

這就是當你在設備執行 app 時, activity 與 layout 的合作 情況:

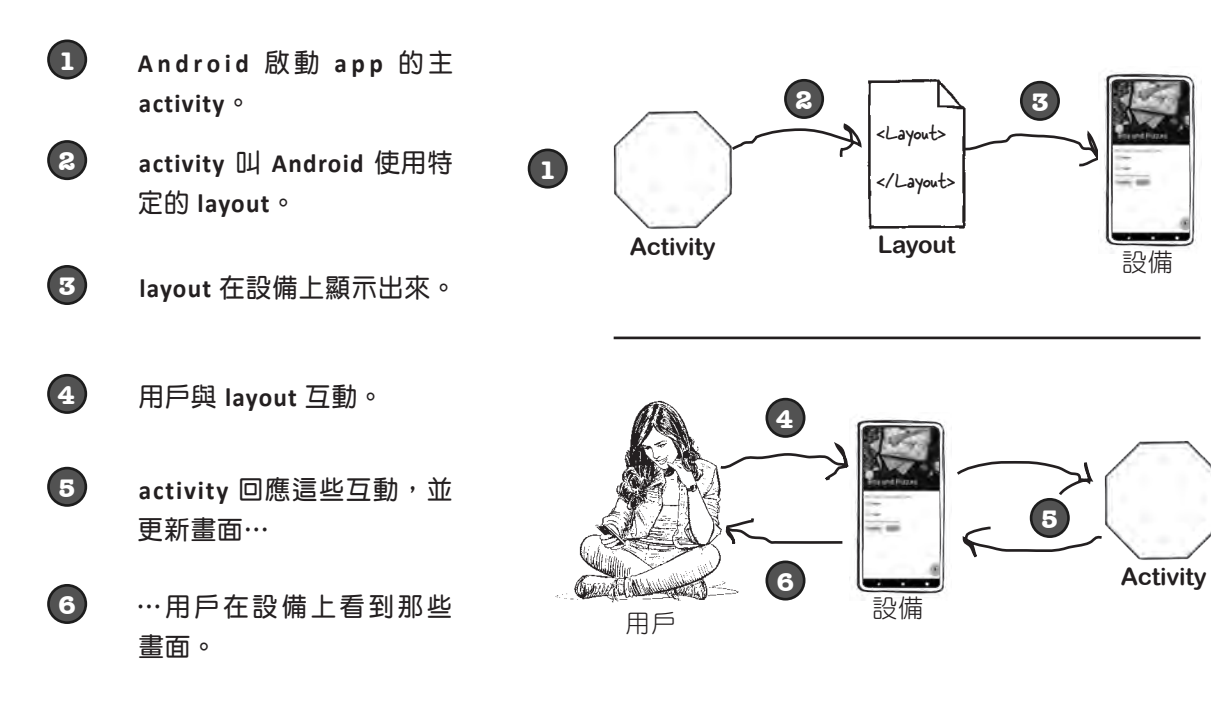

知道 Android app 如何組裝之後,我們來製作一個基本的 Android app 吧!

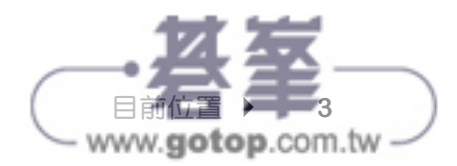

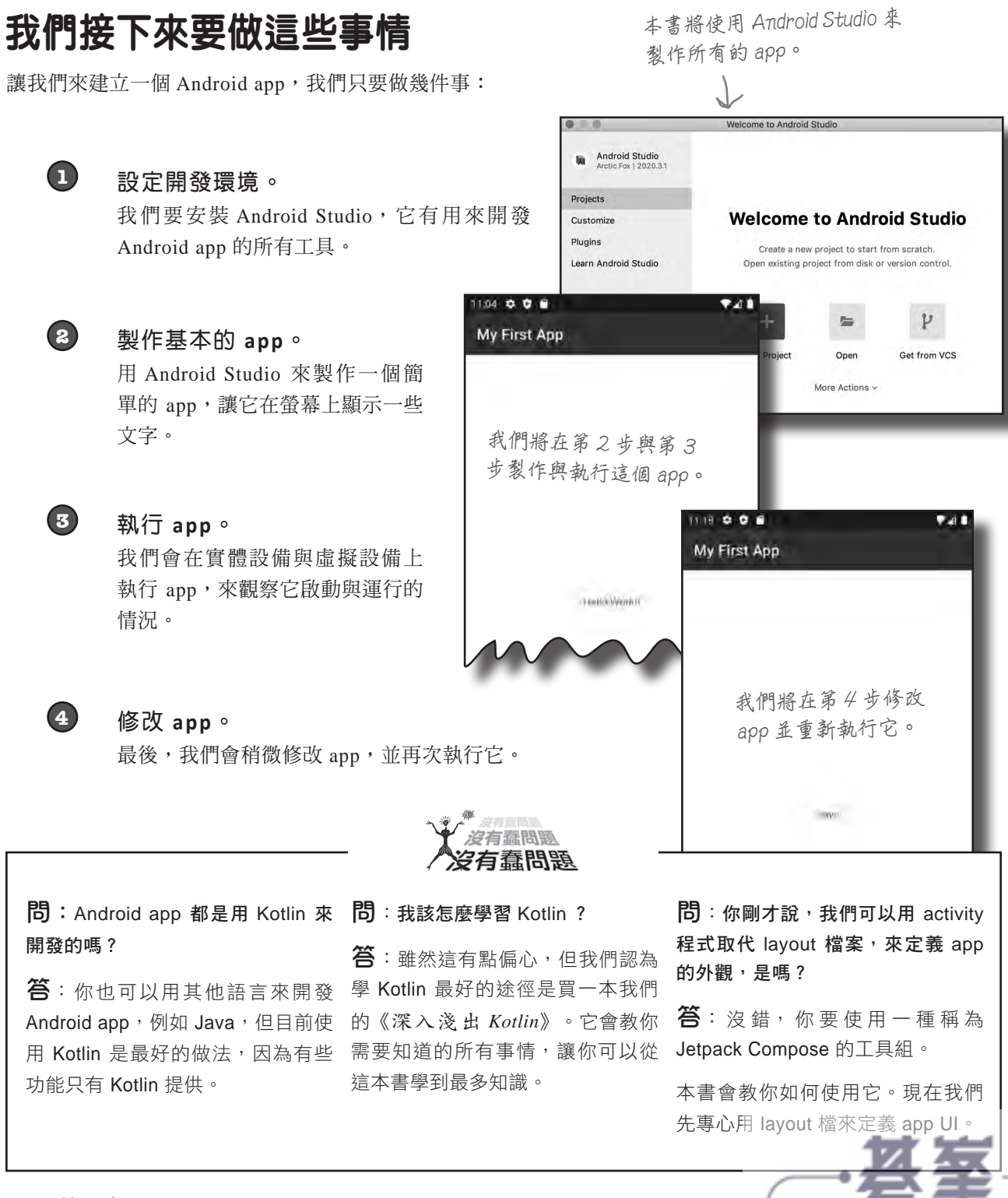

www.gotop.com.tw

# **Android Studio**:你的開發環境

開發 Android app 的最佳手段是使用 Android Studio, 它是 官方的 Android app 開發 IDE。

Android Studio 是建立在 IntelliJ IDEA 的基礎之上的,你可 能已經熟悉 IntelliJ IDEA 了。Android Studio 有一組程式編 輯器、UI 工具與模板,它們都是為了讓你在 Android 小鎮裡 面過得更愜意而設計的。

它也有 **Android SDK**(Android Software Development Kit), 所有的 Android app 開發工作都需要使用它。Android SDK 包括 Android 原始檔,以及一個編譯器,用來將你的程式編 譯成 Android 格式。

Android SDK 的主要組件包括:

### **SDK** 工具

包括用來開發與偵錯 Android app 的完整工具組。

自 己 的 SDK Platform 程 式 包 (package)。它可讓你為該版本 的 Android 編譯 app,它裡面也 有該版本的原始檔。

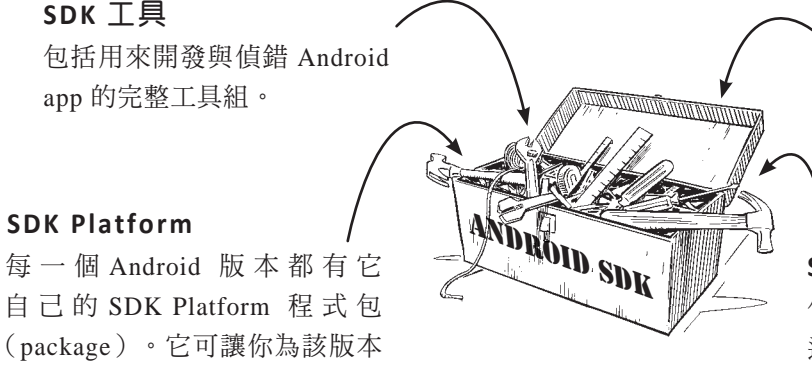

**SDK** 組建工具 包括建構 Android app 所需的工 具。

#### **SDK Platform** 工具

包括與 Android 平台對接的工具, 這些工具是回溯相容的,但新功 能可能只能在新版的 Android 使 用。

### 你要安裝 **Android Studio**

Android Studio 包含 Android app 的所有開發工具與功能,我 們將使用它來建構本書的所有 app。

在我們進一步討論之前,你要先在電腦上安裝 **Android Studio**。下一頁會詳細告訴你該怎麼做。

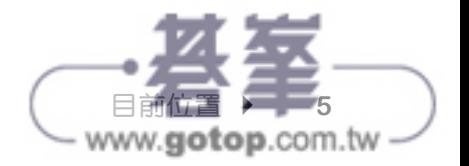

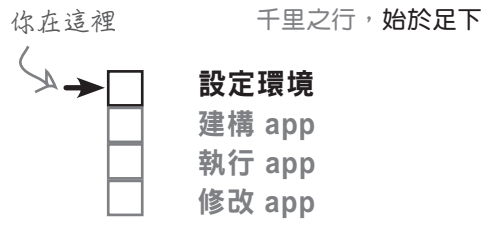

# 安裝 **Android Studio**

為了從這本書學到最多東西,你必須安裝 Android Studio, 在此 不說明完整的安裝流程,因為這些流程很快就會過時,但你可以 按照網路上的說明順利地完成安裝。

首先,到這裡確認 Android Studio 需求:

*<https://developer.android.com/studio#Requirements>*

在這裡下載 Android Studio: **這些 URL 可能會變,**

*<https://developer.android.com/studio>*

然後按照安裝說明來進行安裝。

安裝好 Android Studio 之後,打開它,並按照說明加入最新的 SDK 工具與 Support Libraries。

**如果你曾經安裝較舊的 Android Studio 版本,建議你恢復<---**這會重設 Android Studio 保存的所 **IDE** 的 預 設 設 定, 做 法 是 前 往 File 選 單, 選 擇 Manage IDE Settings,然後選擇 Restore Default Settings 選項。

完成之後,你應該可以看到 Android Studio 歡迎畫面:

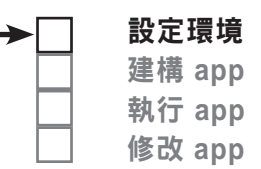

在這本書裡,我 們使用 Android Studio 2020.3.1 (別名 Arctic Fox)。務必安裝 它以上的版本。

**有舊設定,那些設定可能讓你的程 式無法運行。**

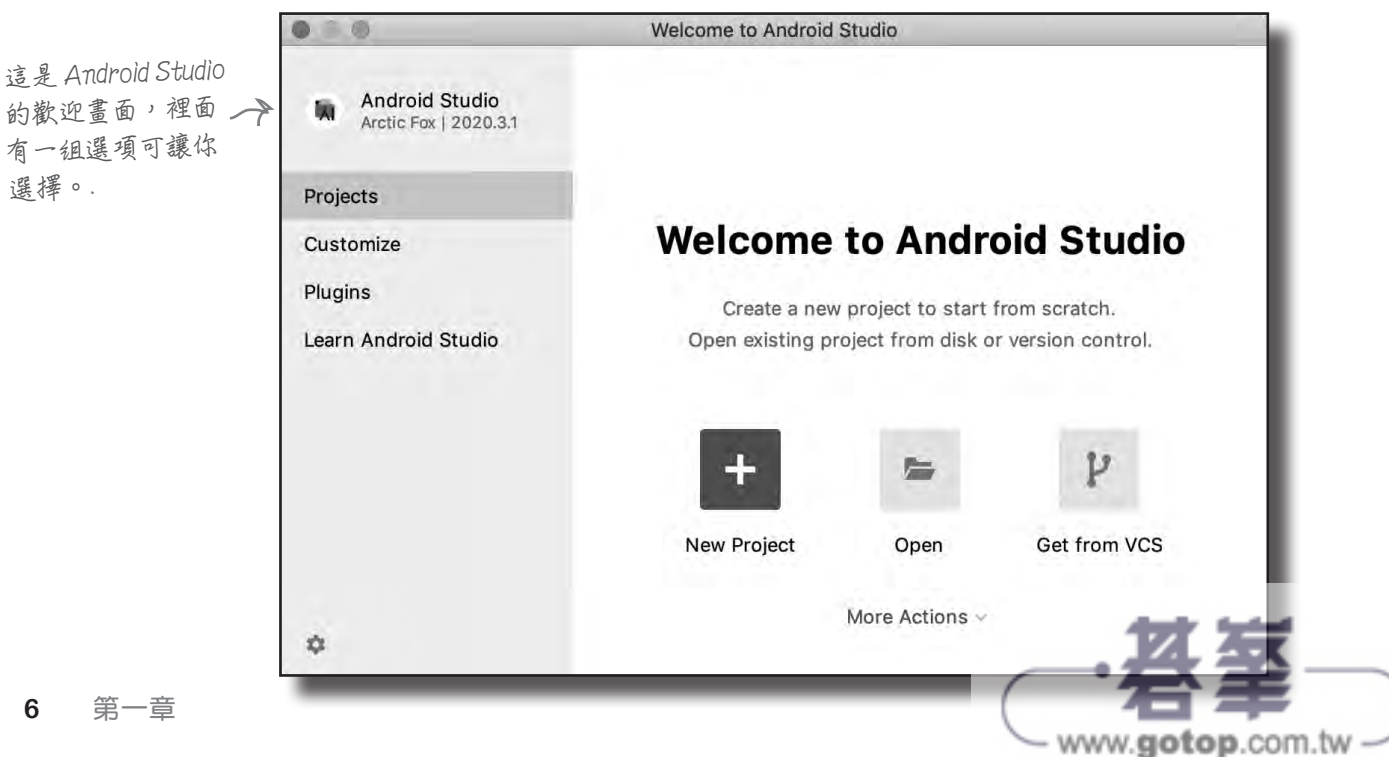

**如果它們失效了,搜 尋 Android Studio 可以 找到正確的網頁。**

千里之行,始於足下

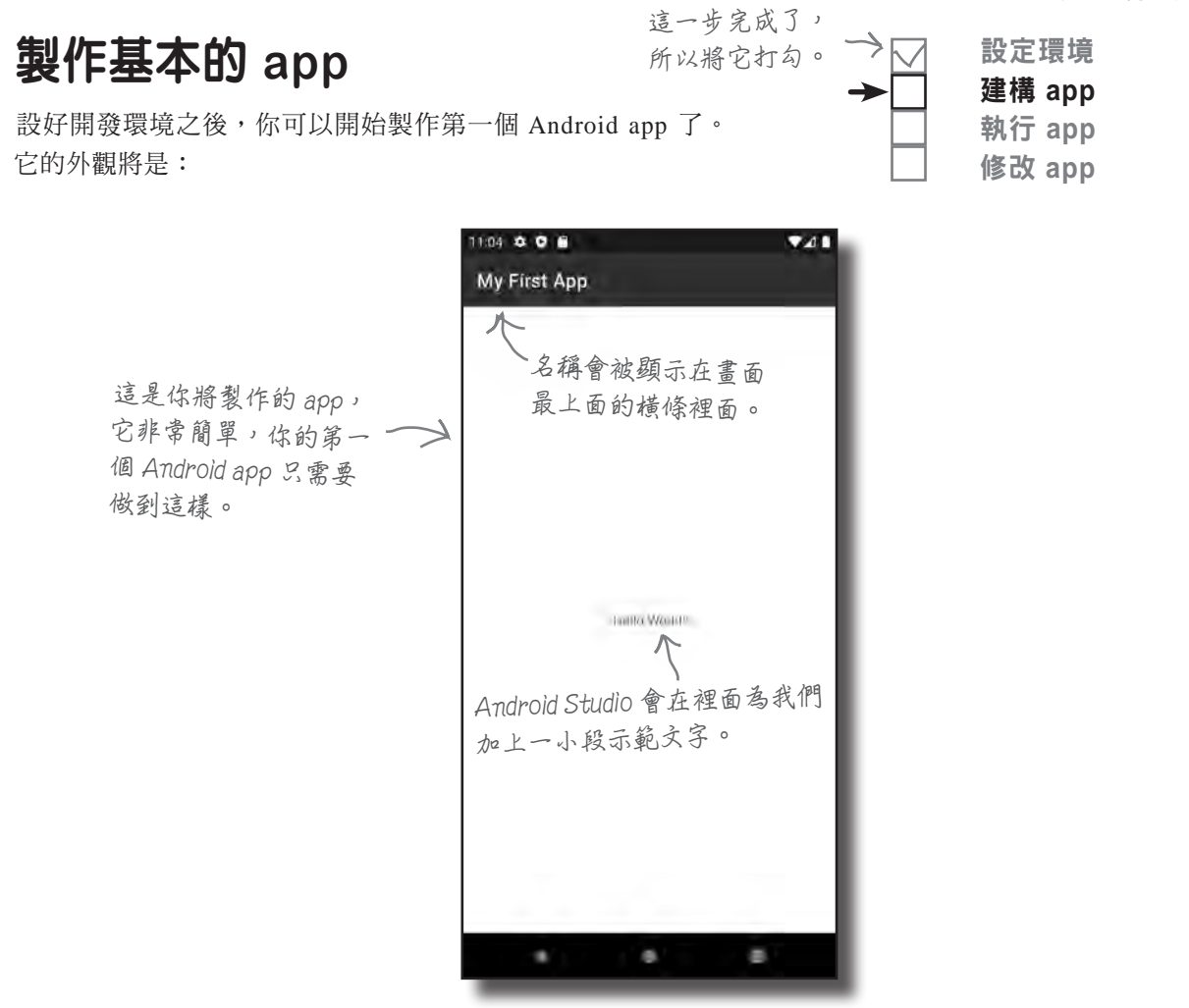

讓我們開始製作 app 吧!

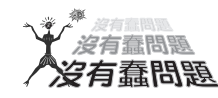

問:我非得使用 Android Studio 來建構 Android app 問:不使用 IDE 可以寫出 Android app 嗎? 不可嗎?能不能使用其他的 IDE ?

答:嚴格來説,你只需要編寫與編譯 Kotlin 程式的工 具, 以及轉換編譯好的程式,讓程式在 Android 設備 上運行的工具。話雖如此, Android Studio 是 Android 官方 IDE,而且 Android 團隊推薦使用它。我們認為 它非常適合用來開發 Android app,這就是我們決定使 用它的原因。

答:可以,但你會辛苦很多。

使用 IDE 更快速且更方便, 所以我們建議你使用 Android Studio。

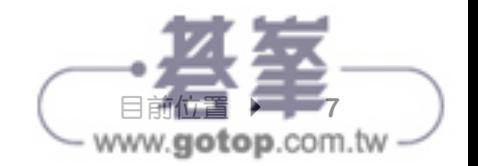

建立專案

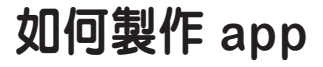

當你製作新 app 時,你必須為它建立新專案。打開 Android Studio,然後跟我們一起做。

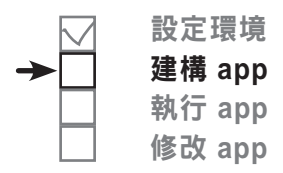

## **1.** 建立新專案

Android Studio 歡迎畫面提供一些選項,你要建立新專案,所 以選擇 Projects 選項,然後按下「New Project」。

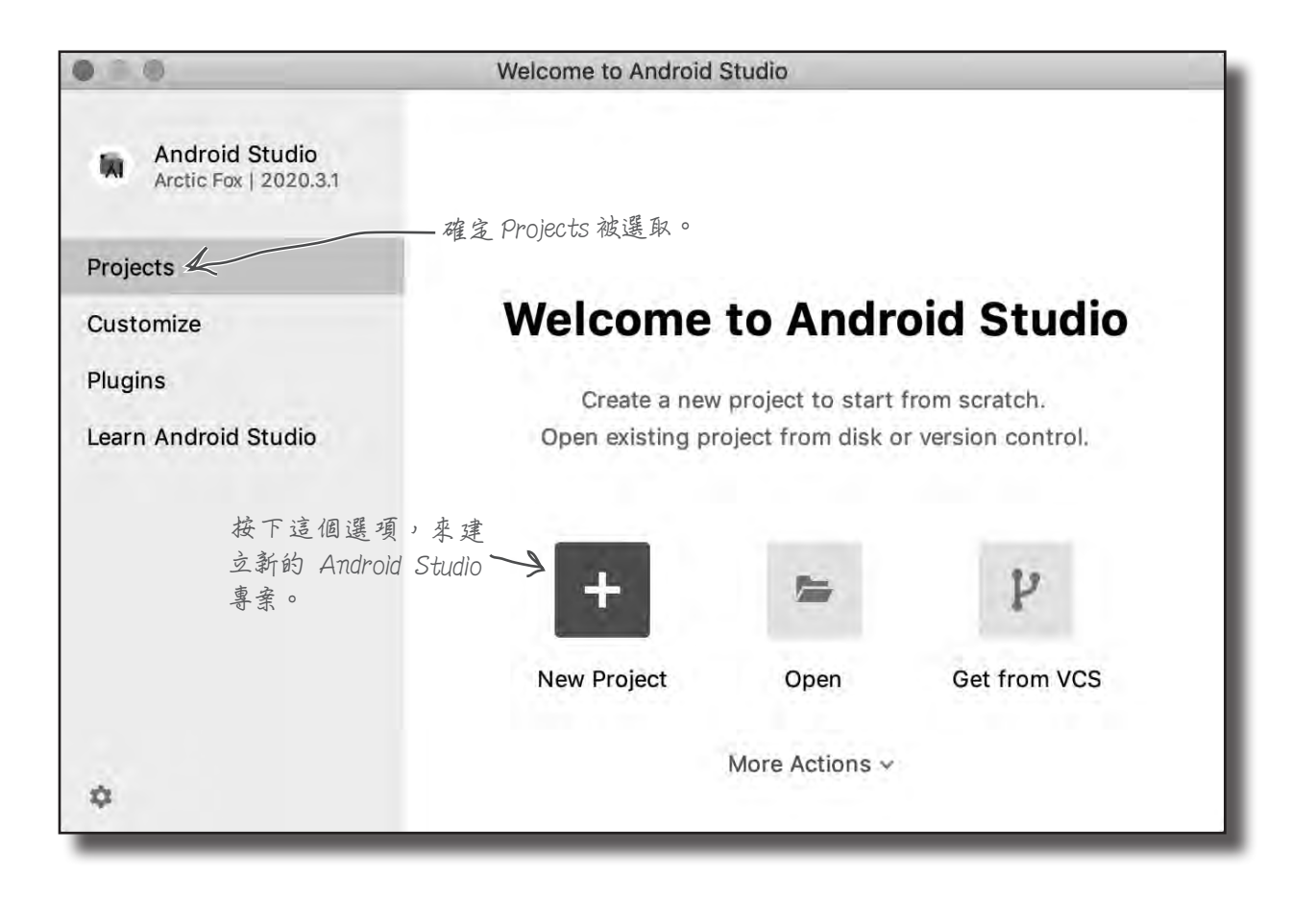

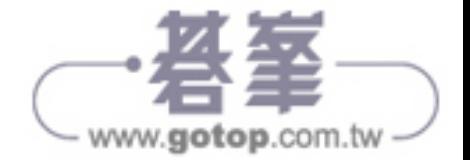

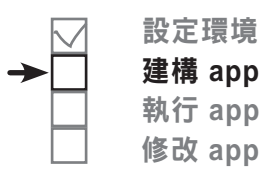

## **2.** 選擇專案模板

接下來,你要指定你想製作哪一種 Android Studio 專案。 我們要製作一個在手機或平板上運行的 app,它有一個空 activity,所以你要選取 Phone and Tablet, 並選擇 Empty Activity 選項。除了 Empty Activity 選項之外還有其他選項, 現在只要按下 Next 按鈕進入下一步即可。

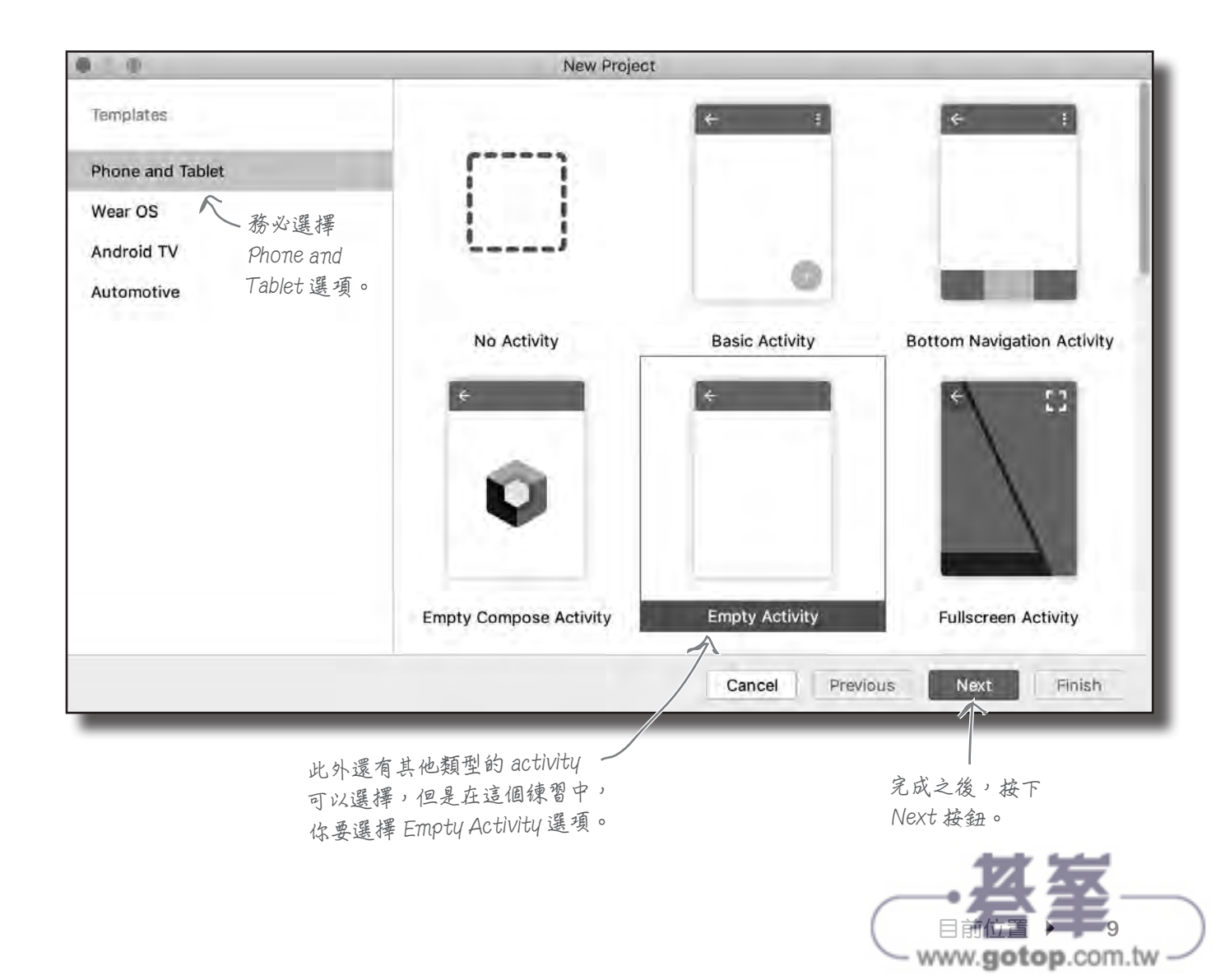

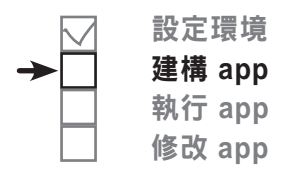

**3.** 設定專案

現在你要設定專案, 指定 app 名稱、程式包名稱, 以及儲存位 置。 在 Name 輸 入「My First App」, 在 Package name 輸 入 「com.hfad.myfirstapp」,並接受預設的儲存位置。

你也要讓 Android Studio 知道你想使用哪一種程式語言,並指 定 SDK 的最低版本,它就是 app 將支援的最低版本 Android, 下一頁會說明 SDK 等級。

在 Language 選擇 Kotlin, 在 Mininum SDK 選擇 API 21, 讓 app 可在大多數的設備上運行。按下 Finish 按鈕之後, Android Studio 就會建立專案了。接下來幾頁會介紹它們是什麼意思。

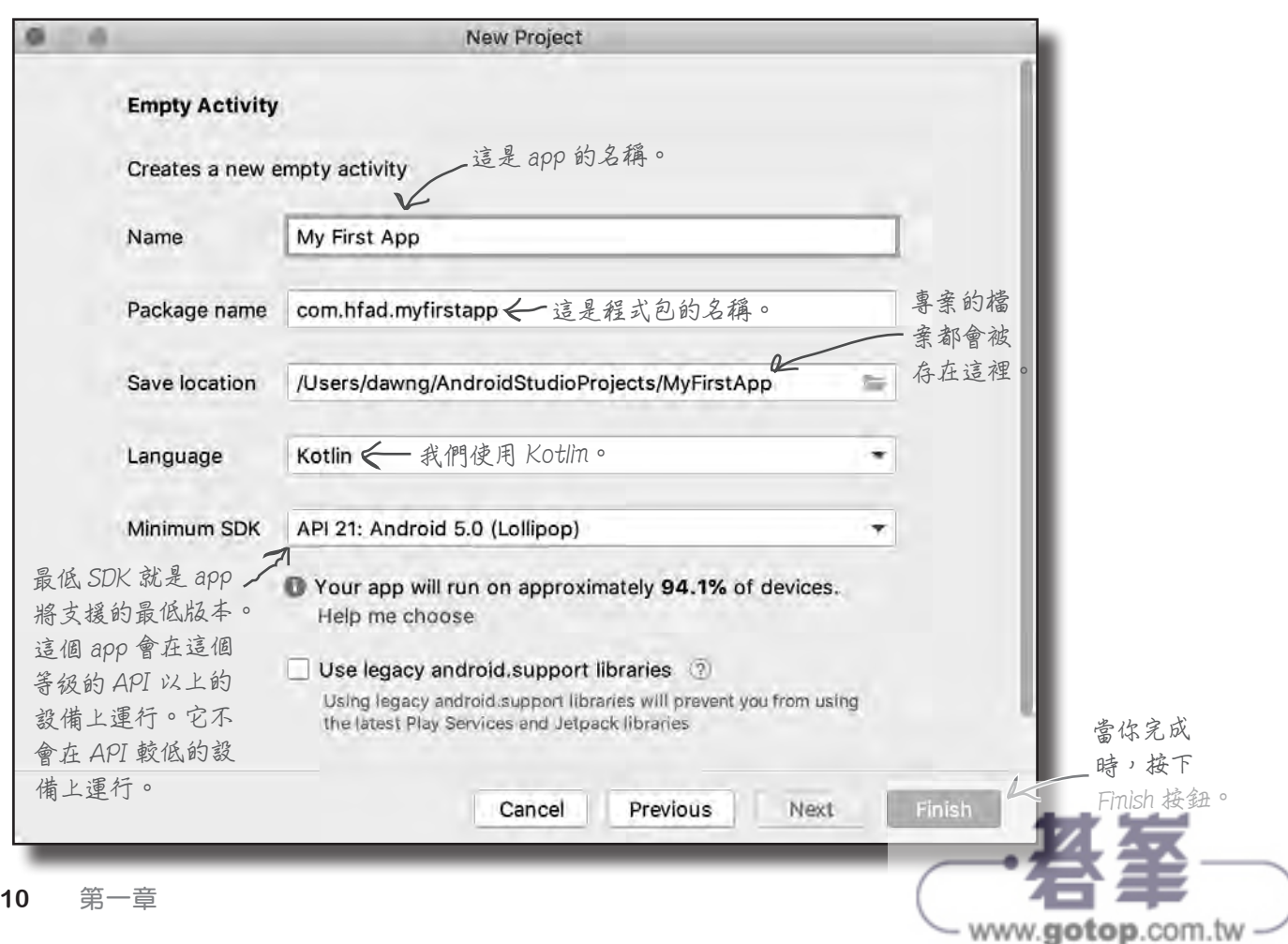

千里之行,始於足下

日前位置 ▶ - 11

www.gotop.com.tw

Android 版本探究

你應該聽過有人用可口的零食來稱呼 Android 版本吧?例如 Nougat、Oreo 與 Pie。這些食物代表什麼?

Android 版本有版本號碼與代號,版本號碼就是 Android 的進確版本 (例如 9.0), 而代號是比較通俗的名稱,可能涵蓋幾個 Android 版本(例如 Pie)。API 等級就 是 app 使用的 API 的版本。例如,Android 9.0 對應的 API 等級是 28。

在 Pie 之後, Android 的代號就不使用可口的食物了, 例如, Android 10.0 直接稱 為 Android 10。

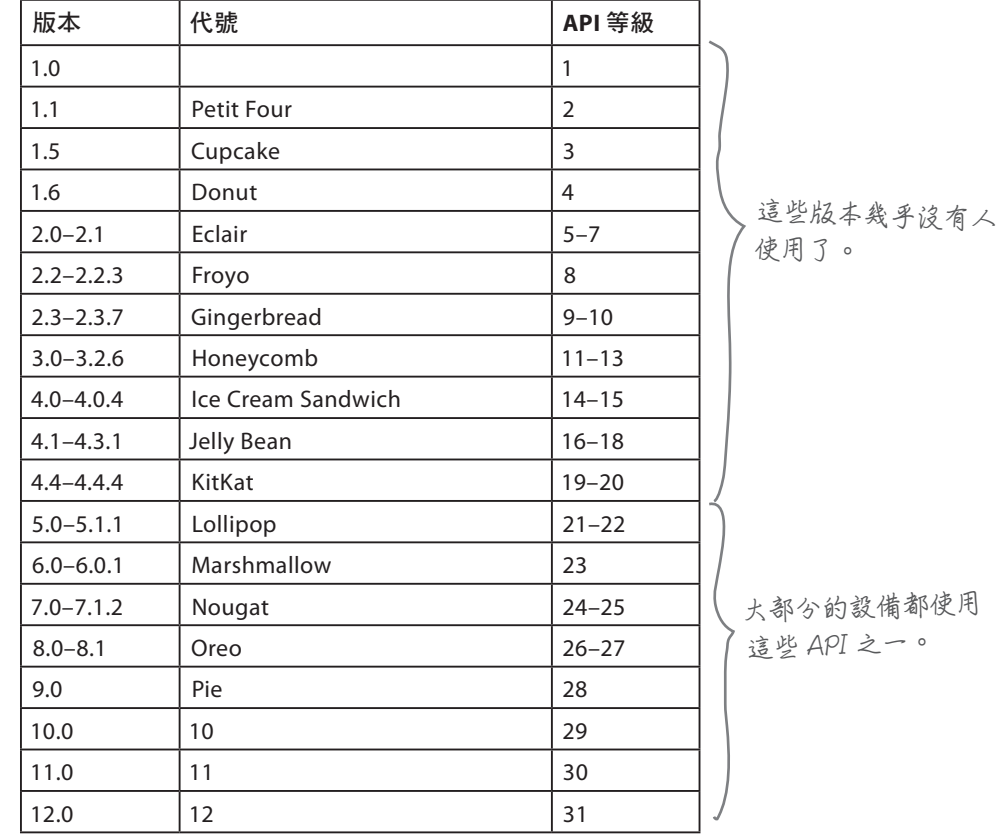

當你開發 Android app 時,你必須考應 app 將要與哪些 Android 版 本相容。如果你指定 app 只與最新版的 SDK 相容,你應該會發現它 無法在許多設備上運行。當你建立新專案時,你可以按下「Help me choose」選項,來了解使用特定版本的設備的百分比。

# 你已經建立第一個 **Android** 專案了

完 成 New Project wizard 引導的步驟之後, Android Studio 會用一分鐘左右的時間建立專案。在這段時間,它 做了這些事情:

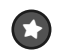

### 根據你的規格來設定專案。

Android Studio 會檢查你希望 app 支援的最低 SDK,並將基本且有效的 app 需要的所有檔案與資料夾加進來。它也會設定程式包結構,以及 app 的 名稱。

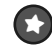

### ¥ 加入一些模板程式。

模板程式是由一個以 XML 寫成的 layout 與一個以 Kotlin 寫成的 activity 組成的。本章稍後會詳細介紹它們。

Android Studio 將專案建立完成之後會自動打開它。

這是我們的專案的樣子(看起來有點複雜,但別怕,接下 來幾百會好好講解它):

**這是在 Android Studio 裡面的專案。**

設定環境 建構 **app** 執行 **app** 修改 **app**

My First App - MainActivity.kt [My\_First\_App.app] 1.18 MyFirstApp <  $\equiv$  app  $\equiv$ No Devices  $\blacktriangledown$ ▶ d 三 d C の n = 0t < √ / ⊙ つ the. 同能口商  $\alpha$ ⊙ 至 ÷ 幸 一 setivity\_main.xml < re MainActivity.kt Android \* aí. Gradle package com.hfad.myfirstapp  $\blacksquare$  app 1  $\overline{2}$  $\angle$  manifests  $~\vee~$  iava  $\overline{5}$ import ... Commit  $\vee$  **D** com.hfad.myfirstapp 运 - Main Activity 6 温 class MainActivity : AppCompatActivity() { ö > Excom.hfad.myfirstapp (androidTest)  $7 - 1$ override fun onCreate(savedInstanceState: Bundle?) { > Ellicom.hfad.myfirstapp (test) 18 super.onCreate(savedInstanceState) Pull Requests  $\angle$   $\parallel$  res  $\dot{q}$ setContentView(R.layout.activity\_main) Gradle Scripts  $\mathbf{F}$ 10. 11 ı. **這是 Android 為 activity 加入的模板程式,**  $\mathsf{I}^{\mathsf{H}}$ **你現在還不需要了解程式,稍後會解釋它。** Resource Manager E<sup>D</sup> Emulator E TODO **9** Problems I# Git **図 Terminal**  $\equiv$  Logcat  $\qquad$  Profiler ○ Event Log Layout Inspector ● App Inspection 1:1 LF UTF-8 4 spaces P master 1 (2) (2) \* daemon started successfully (2 minutes ago)

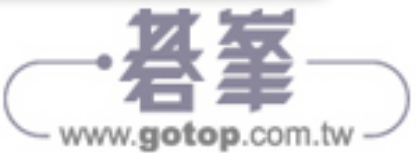

# 剖析你的新專案

Android app 其實是被放在特定的資料夾結構裡面的一堆檔案, Android Studio 會在你建立新 app 時為你安排好一切。若要查 看這個資料夾結構,最簡單的方法是使用 Android Studio 最左 邊的 explorer。

# 資料夾結構包含不同類型的檔案

explorer 裡面有你目前打開的所有專案。在這裡有一個名為 MyFirstApp 的專案,它就是我們剛才建立的那一個。

當你在 explorer 裡面瀏覽各個資料夾時, 你將發現 wizard 已經為你建立了各種類型的檔案與資料夾,例如:

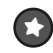

# ¥ **Kotlin** 與 **XML** 原始檔

Android Studio 自動建立一個名 為 *MainActivity.kt* 的 action 檔, 以及一個名為 *activity\_main.xml* 的 layout。

### ← 資源檔

包括圖像檔、app 使用的主題, 以 及 app 使 用 的 任 何 常 見 的 String(字串)值。

# ¥ **Android** 程式庫

你 曾 經 在 wizard 裡 面 指 定 app 可 支 援 的 最 低 SDK。Android Studio 會確保 app 加入與該版本 有關的 Android 程式庫。

### ■ 設定檔

設定檔可讓 Android 知道有哪些 東西被加入 app,以及 app 應該 如何運行。

我們來仔細研究專案中的一些重要檔案與資料夾。

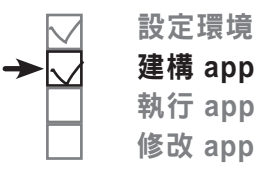

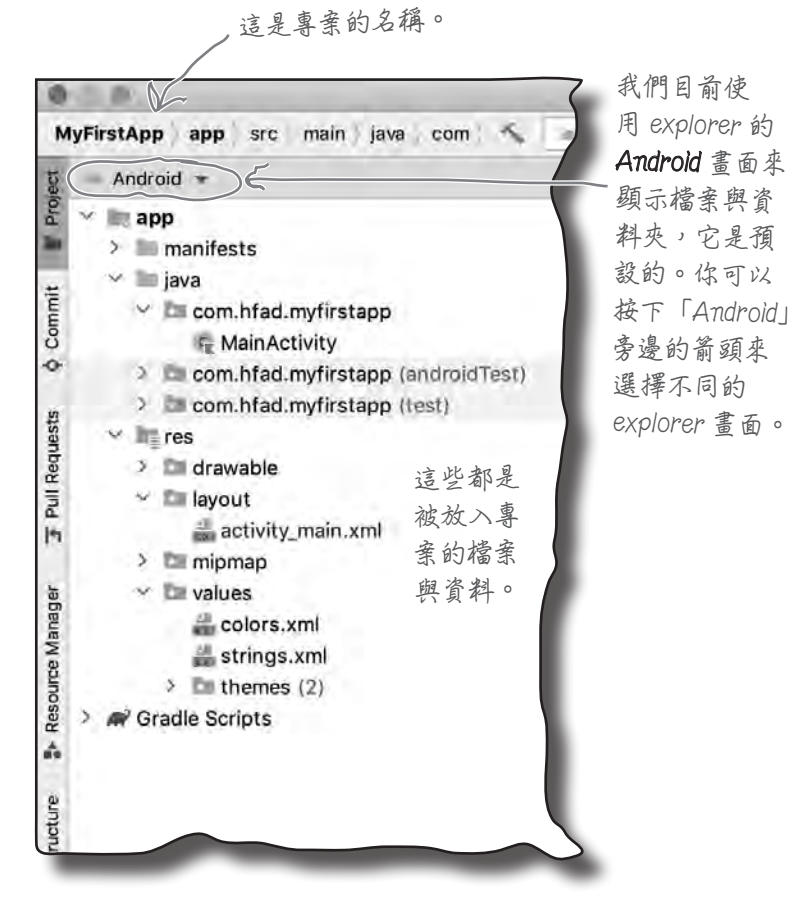

目前位置 ▶ - 13 www.gotop.com.tw

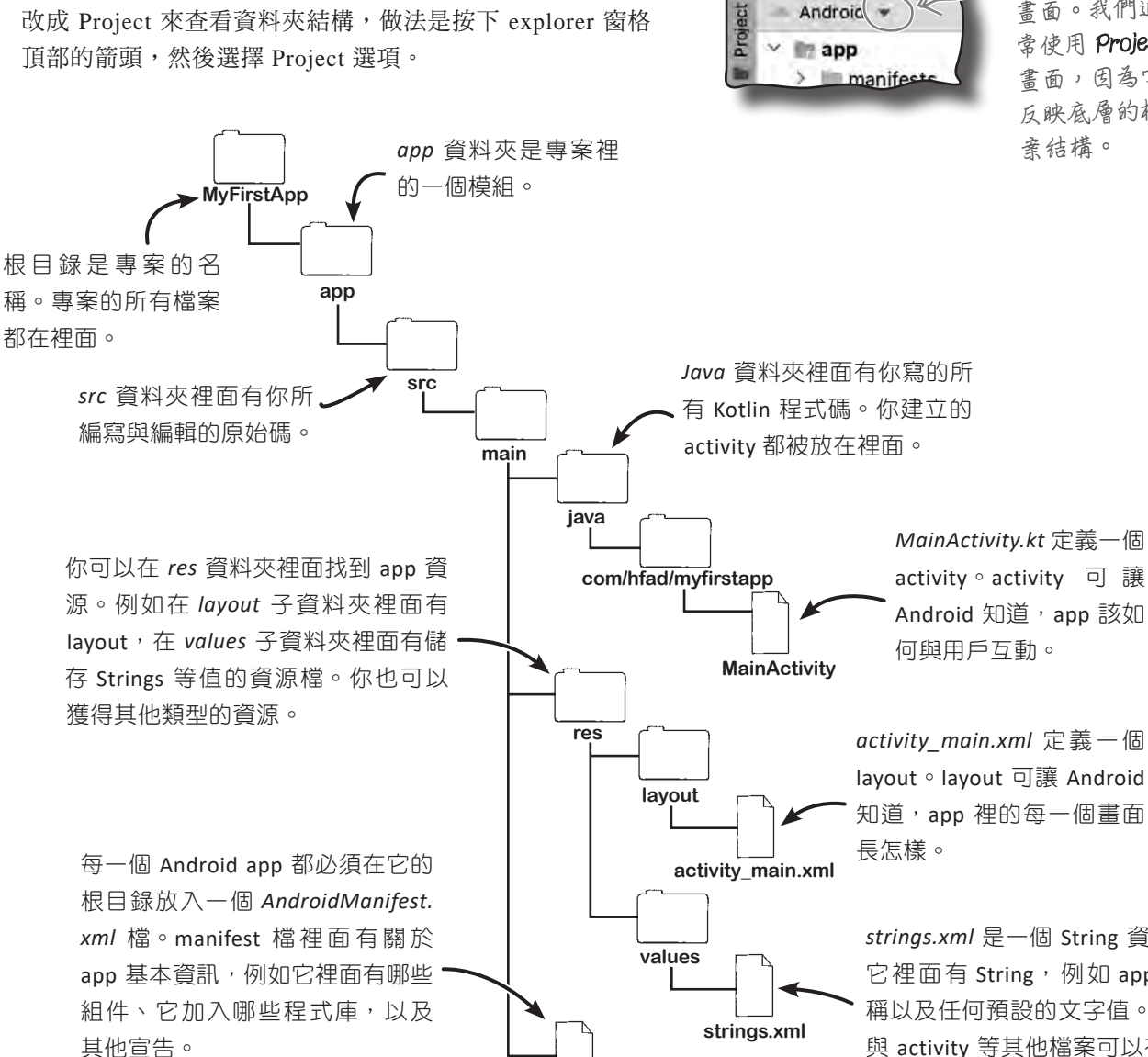

**AndroidManifest.xml**

你可以在 Android Studio 裡面將 explorer 畫面從 Android 改成 Project 來查看資料夾結構,做法是按下 explorer 窗格 頂部的箭頭,然後選擇 Project 選項。

Android Studio 專案使用 Gradle 組建系統來編譯和部署 app,而 Gradle 專案有一種標準結構,下面是在那個結構 中,你將使用的一些關鍵檔案與資料。

在專案中加入關鍵檔案

結構很重要

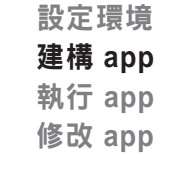

MyFirstApp app

**使用這個箭頭 來改變 explorer 畫面。我們通 常使用 Project 畫面,因為它 反映底層的檔**

activity。activity 可 讓 Android 知道, app 該如

layout。layout 可讓 Android 知道,app 裡的每一個畫面

*strings.xml* 是一個 String 資源檔。 它裡面有 String, 例如 app 的名 稱以及任何預設的文字值。layout 與 activity 等其他檔案可以在這裡

查詢文字值。 www.gotop.com.tw

千里之行,始於足下

# 用 **Android Studio** 編輯器來編輯程式

你要使用 Android Studio 編輯器來觀看與編輯檔案。在想要 處理的檔案上面按兩下之後,檔案的內容會出現在 Android Studio 視窗的中間。

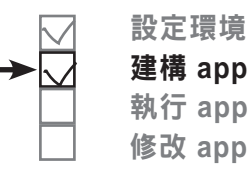

**用這些按鈕來選擇編輯器。**

#### 程式(**code**) My First App-activity main.xml [My First App.app] = app ▼ No Devices ▼ ▶ □ 三 巻 Ⅱ の 森 | Git イ ノ ♪ ① MyFirstApp app  $str$  $\overline{a}$  $E \otimes E$  a a 編輯器 ◎ 王 子 章 一 盘 activity\_main.xml > r MainActivity.kt  $P<sub>right</sub>$ MyFirstApp [My First App] -/Android Code il Split El Design  $\geq$   $\blacksquare$  aradle 大部分的檔案都可以在程 <?xml version="1.0" encoding="utf-8"?>  $>$   $\equiv$  *idea* sandroidx.constraintlayou.widget.ConstraintLayout xmlns:android="ht:  $2.85$ 式編輯器裡面顯示,它很  $~\vee~\equiv$  app  $\overline{\mathcal{L}}$ xmlns:app="http://schemas.android.com/apk/res-auto" mover lim films xmlns:tools="http://schemas.android.com/tools"  $\theta$ 像文字編輯器,但是它有  $\sim$  10 src android: Lavout width="match parent"  $\mathcal{A}$ androidTest  $\lambda$ android:layout height="match\_parent" 額外的功能,例如語法突  $~<$  Bit main ٠ tools:context=".MainActivity">  $\Delta$  list Jours 顯,以及程式碼檢查。  $\sqrt{m}$  res <TextView × > Im drawable  $\overline{10}$ android:layout\_width="wrap\_content"  $\angle$   $\equiv$  drawable-v24 **在 explorer 裡面的檔案** īi android:layout\_height="wrap\_content"  $\vee$  **III** layout activity\_main.xml  $10$ android:text="Hello World!" **上面按兩下之後,檔案**  $\overline{13}$ app:layout\_constraintBottom\_toBottomOf="parent" Imminmap-anydpi-y26 mipmap-hdpi  $16$ app:layout\_constraintLeft\_toLeftOf="parent" **內容就會顯示在編輯器** lli minman-mdni  $35$ app:layout\_constraintRight\_toRightOf="parent" **窗格裡面。**  $\geq$   $\equiv$  minman-yhdoi  $28$ app:layout\_constraintTop\_toTopOf="parent" /> mipmap-xxhdpi w My First App - activity\_main.xml [My\_First\_App.app] 設計(**design**) MyFirstApp app src main res layout activity main.xml < imapp \* | No Devices \* → □ □ □ □ □ △ □ □ □ □ ○ ○ ○  $0 \leq x \leq 0$ activity\_main.xml < F MainActivity.kt Project \* 編輯器 MyFirstApp [My First App] -/Android > Illi aradle Q 章 一 意 ③ 图 口Pixel v = 30 v ⑥MyFirstApp v Patette  $>$   $\mathbb{R}$  idea 如 果 你 要 編 輯 layout TextView  $~\times~$  for app Common ◎ & 0dp f / I **Button Filling** Text ( 例 如 *activity\_main.* **M** ImageView  $\equiv$ src **Buttons** RecyclerView android Test *xml*), 你 有 另 一 種 Widgets □ FragmentCo...  $\equiv$  main Layouts **EL ScrollView** 辦 法, 你 可 以 使 用 設  $>$   $\blacksquare$  lava == Switch in res Containers 計編輯器,它可以讓  $\angle$  = drawable **Helpers**  $\geq$  1 drawable-v24 Google 你 將 GUI 組 件 拉 入  $\vee$  = layout activity\_main.xml Component Tree ☆ layout,並且按照你的 > lill minman-anydni-y26  $-1$ L ConstraintLayout > mipmap-hdpi Ab TextView Thello World 意思排列它們,而不需 > mipmap-mdpi > mipmap-xhdpi 要編輯程式碼。同一 > mipmap-xxhdpi > III mipmap-xxxhdpi 個 檔 案 在 程 式 編 輯 器  $>$   $\blacksquare$  values > W values-night 與 設 計 編 輯 器 裡 面 有 AndroidManifest.xml  $\times$  11 test 不同的畫面, 你可以  $\equiv$  TODO 在兩者之間來回切換。体可以使用觀代的編輯器,

**與放下組件來編輯 layout。** 日前位置 ▶ - 15 www.gotop.com.tw

# 前情提要

到目前為止,我們做了兩件事:

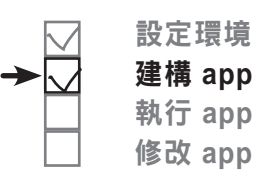

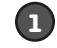

#### **1** 設定開發環境。

我們要使用 Android Studio 來開發 Android app, 所以 你必須在電腦上安裝它。

### **2** 建立基本 **app**。

我們使用 Android Studio 來建立新的 Android 專案。

你已經看到 app 在 Android Studio 裡面的樣貌,以及它們如何 組在一起了。但是你想要看它跑起來的樣子,對不對?

Android Studio 可讓你用兩種方式來執行 app:在實體 Android 設備上,以及在虛擬設備上。我們將在幾頁之後介紹這兩種方 法。

### 問: 為 什 麼 Android Studio 將 Kotlin 程式放在 *java* 資料夾裡面?

答: 在 Android 團 隊 將 Kotlin 視 為他們的首選語言之前,大多數的 Android app 都是用 Java 來開發 的。*java* 資料夾是舊時代的遺產, 但是它以後可能會改變。

問: 你 說 專 案 有 一 個 名 為 *MainActivity.kt* 的 activity, 以 及 一 個 名 為 *activity\_main.xml* 的 layout。它們來自何方?

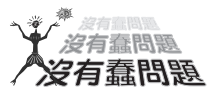

**笞**:我們在建立專案時,選擇 Empty Activity。Android Studio 自動將那個 activity 檔命名為 *MainActivity.kt*,並加入對映的 layout 檔,名為 *activity\_main. xml*。本章稍後會進一步討論這些 檔案。

問:你說 Android Studio 專案使用 Gradle,能不能再說一次那是什麼?

答:Gradle 是可讓你編譯、組建 與交付程式碼的工具。大多數的 IDE 都使用 Gradle,它不是只能用 來開發 Android app。

所有的 Gradle 專案都有一個標準 的資料夾結構,而 Android Studio 讓它的所有專案使用這個資料夾結 構。

問:為什麼 Android 使用 Gradle ?

答: 在開發 Android app 時, 你通 常需要加入 Android SDK 沒有的其 他程式庫,Gradle 可以幫你下載這 些程式庫,讓你的程式設計生活更 輕鬆。

Gradle 也將 Groovy 與 Kotlin 當成 腳本語言來使用,也就是說,你可 以用 Gradle 來輕鬆地建立相當複 雜的版本(build)。

問:我需要了解多少 Gradle ?

答:你不需要有任何 Gradle 經驗 就可以學會本書大多數的內容,我 們會在需要的時候,解釋你需要知 道的每一件事情。

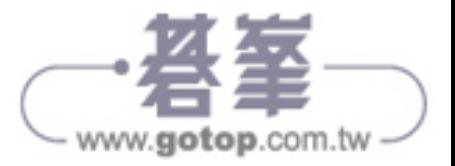

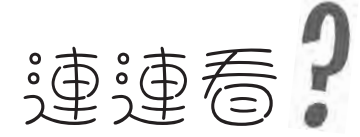

這是來自 *MainActivity.kt* 這個 activity 檔的程式碼。我們知道你還 沒有看過 activity 的程式,但請你試試看,能不能將下方的敘述連 到正確的程式碼。為了幫你開始,我們已經完成一題了。

#### MainActivity.kt

package com.hfad.myfirstapp

import androidx.appcompat.app.AppCompatActivity import android.os.Bundle

class MainActivity : AppCompatActivity() {

 override fun onCreate(savedInstanceState: Bundle?) { super.onCreate(savedInstanceState) setContentView(R.layout.activity main)

這是程式包的名稱。

}

}

這些是在 MainActivity 裡面 使用的 Android 類別。

指定想使用的 layout。

實作 AppCompatActivity 類別的 onCreate() 方法。 當 Android 初次建立 activity 時,它會呼叫這個方法。

MainActivity 繼 承 類 別 AppCompatActivity。

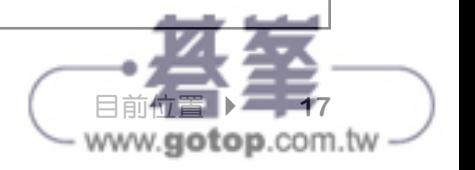

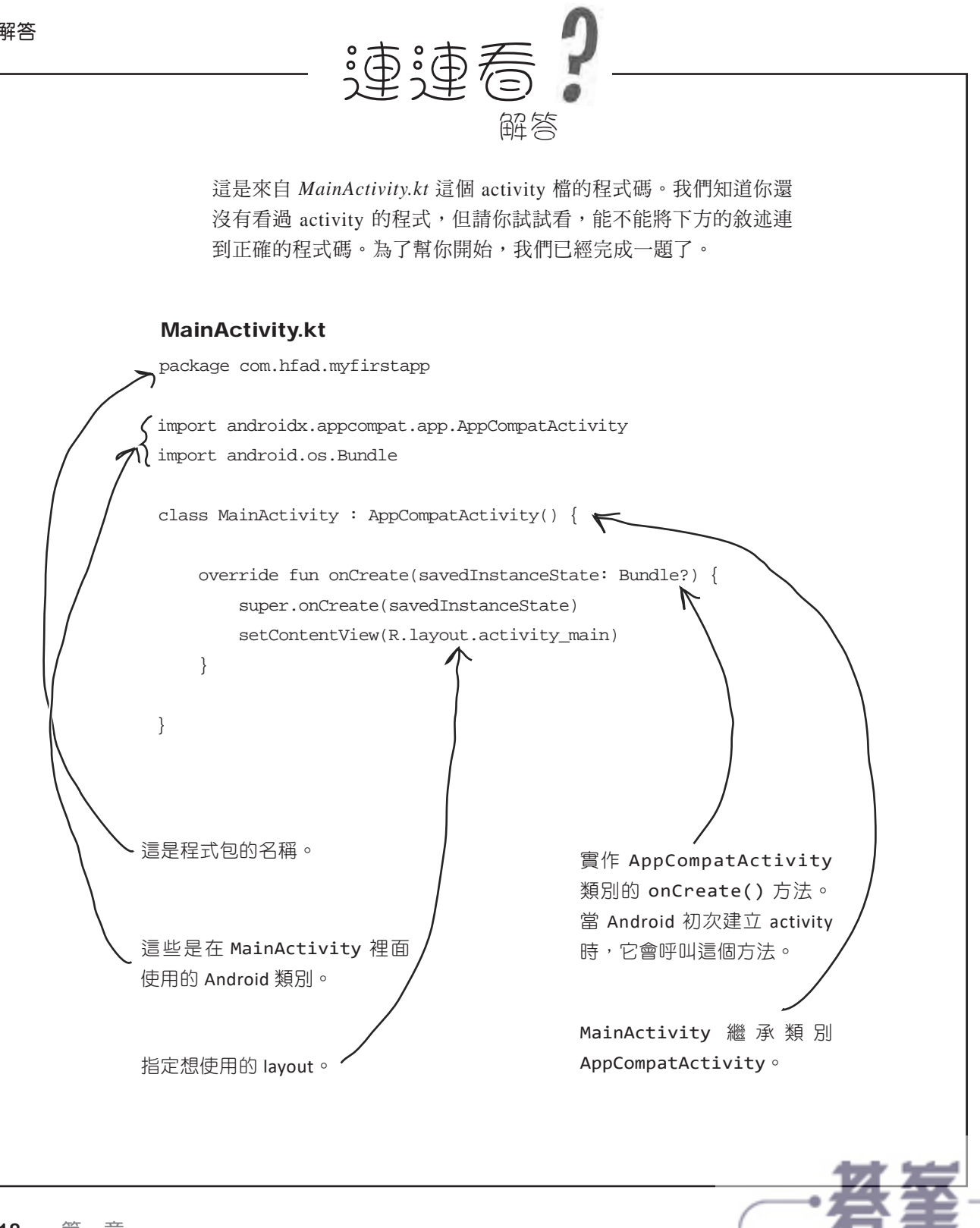

www.gotop.com.tw